# Secure web-applicatie instellen om uploaden en downloaden te verbeteren  $\overline{a}$

## Inhoud

Inleiding Voorwaarden Vereisten Gebruikte componenten Achtergrondinformatie Probleem **Oplossing** Bereken het maximale WSA-formaat voor verzenden en ontvangen Controleer de grootte van WSA RAM WASA-netwerkinstellingen configureren Gerelateerde informatie

## Inleiding

Dit document beschrijft hoe u de instellingen voor het netwerk kunt configureren voor Secure Web Appliance (WSA) om de uploadsnelheid en downloadsnelheid van bestand(en) te verbeteren.

## Voorwaarden

#### Vereisten

Cisco raadt kennis van de volgende onderwerpen aan:

- Geïnstalleerd WSA
- Secure Shell (SSH)-client
- TCP-venster (Transmission Control Protocol)

#### Gebruikte componenten

Dit document is niet beperkt tot specifieke software- en hardware-versies.

De informatie in dit document is gebaseerd op de apparaten in een specifieke laboratoriumomgeving. Alle apparaten die in dit document worden beschreven, hadden een opgeschoonde (standaard)configuratie. Als uw netwerk live is, moet u zorgen dat u de potentiële impact van elke opdracht begrijpt.

## Achtergrondinformatie

De WSA is ontworpen om duizenden client en server connecties parallel aan te kunnen.

De standaardgrootte van de verzendings- en ontvangstbuffers is ingesteld om optimale prestaties te leveren, en het maximale aantal kortstondige verbindingen.

## Probleem

Standaardgrootte voor verzenden en ontvangen buffers kan snelheidsverslechtering introduceren of downloaden. Dit geldt vooral voor een omgeving waar grote aantallen bestanden worden gedownload of geüpload die bijdraagt aan een groot deel van het dagelijks verkeer.

## **Oplossing**

De netwerkinstellingen van de WSA controle verzenden en ontvangen buffergrootte. Hiermee verbetert u de uploadsnelheid en de downloadsnelheid voor grote bestanden.

#### Bereken het maximale WSA-formaat voor verzenden en ontvangen

In deze sectie wordt uitgelegd hoe u de juiste WSA-netwerkinstellingen berekent die gebruikt worden in de configuratie sectie.

De formule die wordt gebruikt om de juiste netwerkwaarden te berekenen:

#### MBUF\_CLUSTER\_COUNT = 98304\*(X/Y)

MBUF\_CLUSTER\_COUNT: De maximale hoeveelheid geheugenbufferclusters kan voor deze WSA worden gebruikt.

X: Het huidige willekeurige toegangsgeheugen (RAM)

Y: Vaste waarde is gelijk aan 4 Giga Bytes (NL)

Opmerking: Voorbeeld: WSA S390 met 32G RAM-formule: MBUF\_CLUSTER\_COUNT = 98304\*(32/4) =786,432

#### Controleer de grootte van WSA RAM

In dit gedeelte wordt beschreven hoe u de grootte van WSA RAM via de opdrachtcontrole kunt controleren.

- 1. Toegang tot de WSA Opdrachtlijn Interface (CLI) door adminreferenties.
- 2. Typ de opdrachtcontrole.
- 3. Controleer de waarde van RAM Total in de uitvoer als de WSA een fysiek apparaat is of de waarde van geheugen bij gebruik van virtuele applicatie. zoals in deze twee afbeeldingen wordt getoond.

Afbeelding 1. Fysieke WSA -ingangsuitvoer

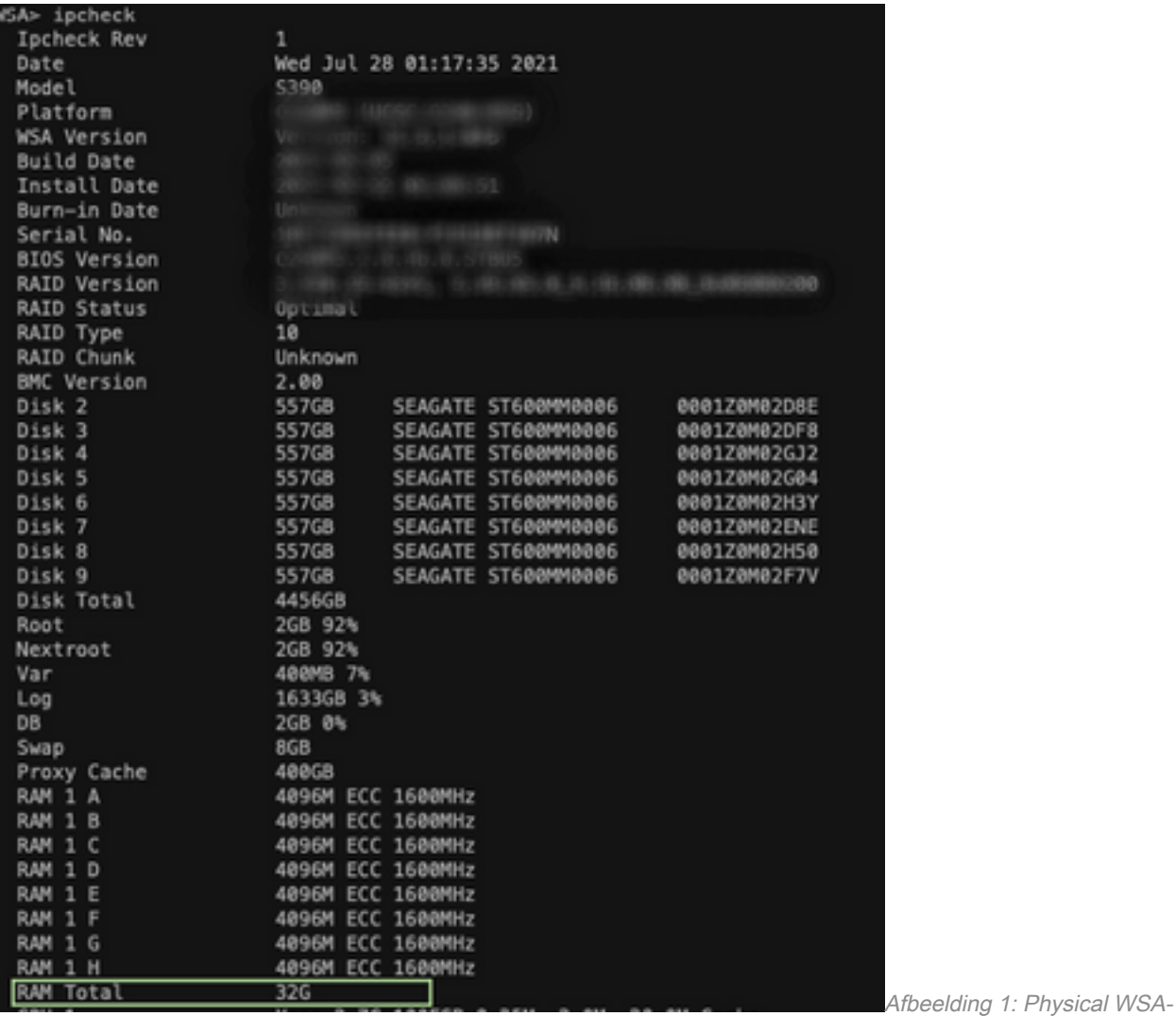

ingangsuitvoer

#### Afbeelding 2. Virtuele WSA-uitvoer

WSA> version Current Version ---------------Product: Cisco S100V Web Security Virtual Appliance Model: S100V Version: 12.5.1-035 Build Date: 2020-11-24 Install Date: 2021-06-20 20:43:24 Serial  $#$ : BIOS: 6.00 CPUs: 3 expected, 2 allocated Memory: 8192 MB expected, 8192 MB allocated Hard disk: 200 GB, or 250 GB expected; 200 GB allocated RAID: NA RAID Status: Unknown RAID Type: NA BMC: NA Cisco DVS Engine: 1.0 (Never Updated) Cisco DVS Malware User Agent Rules: 0.554 (Never Updated) Cisco DVS Object Type Rules: 0.554 (Never Updated) Cisco Trusted Root Certificate Bundle: 1.9 (Tue Jun 29 20:46:39 2021) Cisco Certificate Blocked List: 1.3 (Tue Jun 29 20:46:39 2021)

Afbeelding 2: Uitvoering van

#### Virtual WSA-inspectie

#### WASA-netwerkinstellingen configureren

In deze sectie wordt uitgelegd hoe u de netwerkinstellingen van de WSA kunt configureren en het verzenden en ontvangen buffers kunt verhogen om beter te uploaden en downloadsnelheid te krijgen.

Stap 1. Configureer de verzenden en ontvangen buffer op netwerkniveau.

- 1. Toegang tot de WSA Opdrachtlijn Interface (CLI) met admin aanmeldingsgegevens.
- 2. Voer een opdracht **voor** een **netwerk** in om buffers te bereiken, zoals in dit fragment wordt getoond.

```
WSA> networktuning
Choose the operation you want to perform:
- SENDSPACE - TCP sendspace (8192-262144) default 32768
- RECVSPACE - TCP recvspace (8192-262144) default 65536
- SEND_AUTO - TCP send autotuning (ON=1/OFF=0) default OFF
- RECV_AUTO - TCP receive autotuning (ON=1/OFF=0) default OFF
- MBUF_CLUSTER_COUNT - number of mbuf clusters (98304,147100) Default 98304
- SENDBUF_MAX - Maximum send buf, size(131072 - 262144) default, 256K=262144
- RECVBUF_MAX - Maximum recv buf, size(131072 - 262144) default, 256K=262144
- CLEAN_FIB_1 - Remove all M1/M2 entries from Data routing table
[]>
```
Opmerking: Controleer de formule MBUF\_CLUSTER\_COUNT die in de vorige sectie is uitgelegd.

3. Gebruik deze tabel om de nieuwe waarden voor elke optie in te voeren.

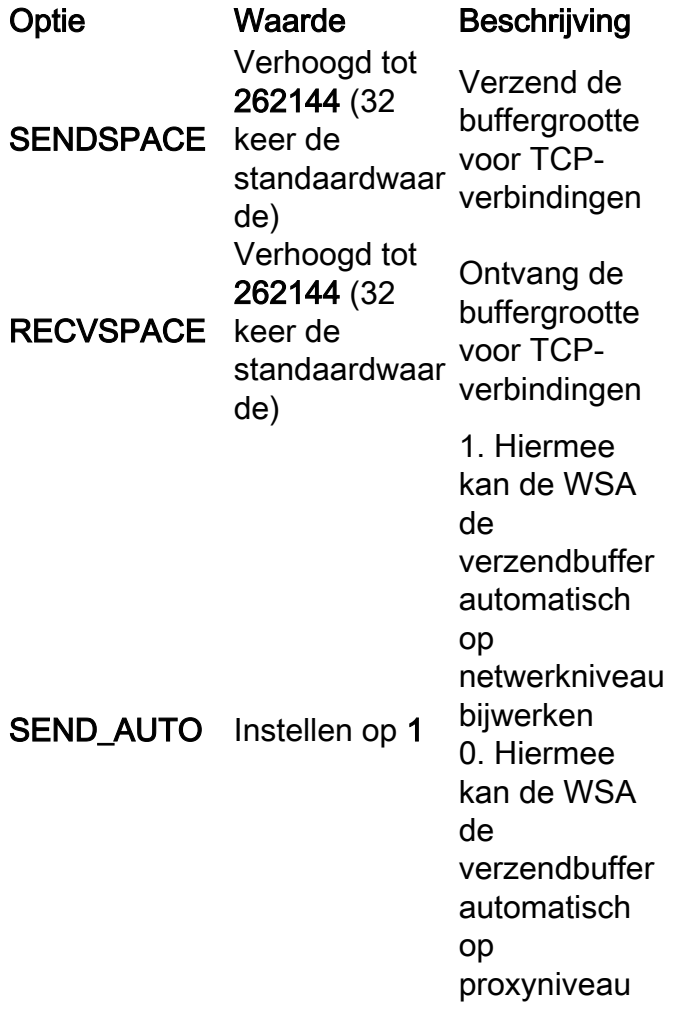

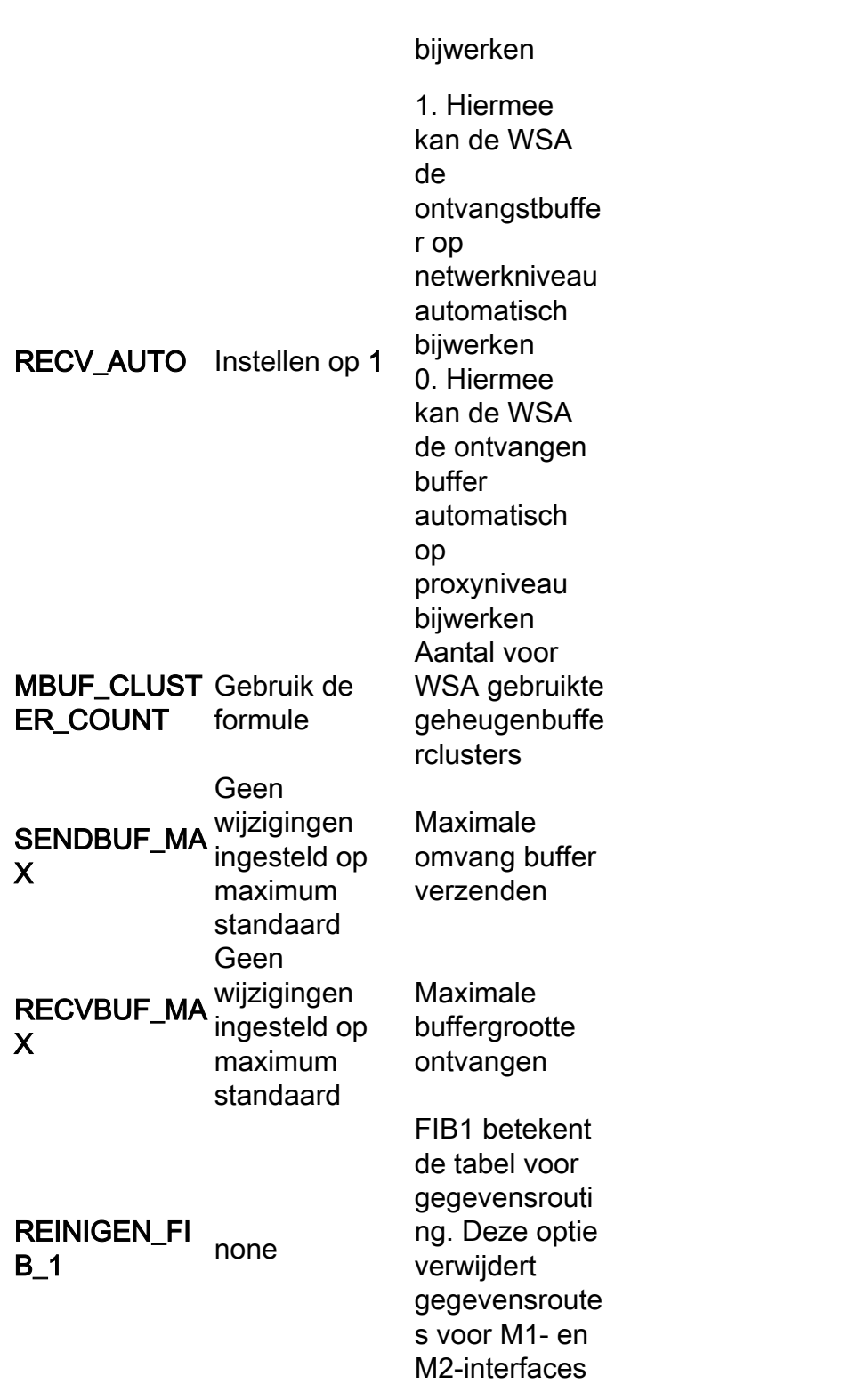

4. Gebruik de ENTER-toets om terug te gaan naar de CLI-hoofdprompt.

Opmerking: Complete Stap 2. op dezelfde CLI-sessie.

Stap 2. Configureer de buffer op proxy-niveau.

Om het netwerkniveau in staat te stellen om buffers te ontvangen en te verzenden, moeten de opties bij proxy worden uitgeschakeld:

1. Voer de opdracht advancedProxyfig in.

- 2. Geef de optie op als meerdere.
- 3. Gebruik de toets Voer in om naar de volgende optie te gaan.
- 4. Herhaal vorige stap om de optie te bereiken **"Wilt u proxy om dynamische aanpassing uit te** voeren van TCP ontvangen venstergrootte?" en ingesteld op NO.
- 5. Gebruik de toets **Voer in** om naar de volgende optie te bewegen **"Wilt u proxy om** dynamische aanpassing uit te voeren van de grootte van TCP verzenden venster?" en ingesteld op NO.
- 6. Gebruik de toets Voer in totdat u terug bent naar de hoofdCLI-prompt.
- 7. Voer de opdracht in en bewaar een back-up van de WSA-configuratie.

Opmerking: De instellingen moeten opnieuw worden opgestart om een impact te hebben.

### Gerelateerde informatie

- [WSA-eindgebruikershandleiding](https://www.cisco.com/c/nl_nl/support/security/web-security-appliance/products-user-guide-list.html)
- [Snelle probleemoplossing voor uploaden en downloaden](/content/en/us/td/docs/security/wsa/wsa-14-5/user-guide/wsa-userguide-14-5/b_WSA_UserGuide_11_7_appendix_010111.html?bookSearch=true#con_1398094)
- [Technische ondersteuning en documentatie Cisco Systems](https://www.cisco.com/c/nl_nl/support/index.html)